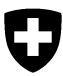

# **Instructions de saisie des données dans APINELLA par Internet (www.apinella.ch)**

L'objectif du programme de détection précoce APINELLA est de déceler rapidement l'intrusion du petit coléoptère de ruche (*Aethina tumida*). Dans chaque canton, des apiculteurs sentinelles ont été recrutés, effectuant toutes les deux semaines des contrôles de chaque colonie d'abeilles de leurs propres ruchers sentinelles au moyen de pièges diagnostiques de type Schäfer. Le site web Apinella permet la saisie centralisée des données des ruchers contrôlés et celle des résultats de contrôle.

**Important:** l'annonce des résultats de contrôle est toujours nécessaire, même si aucun coléoptère n'a été décelé.

## **1 re étape: connexion à www.apinella.ch**

Saisir le nom d'utilisateur et le mot de passe, puis cliquer sur *Login.* Le nom d'utilisateur et le mot de passe vous sont fournis par l'autorité vétérinaire compétente. Mit dem Link BLV Inter-net: [Apinella](https://www.blv.admin.ch/blv/fr/home/tiere/tiergesundheit/frueherkennung/apinella.html) können Sie diese Anleitung und weitere Informationen einsehen.

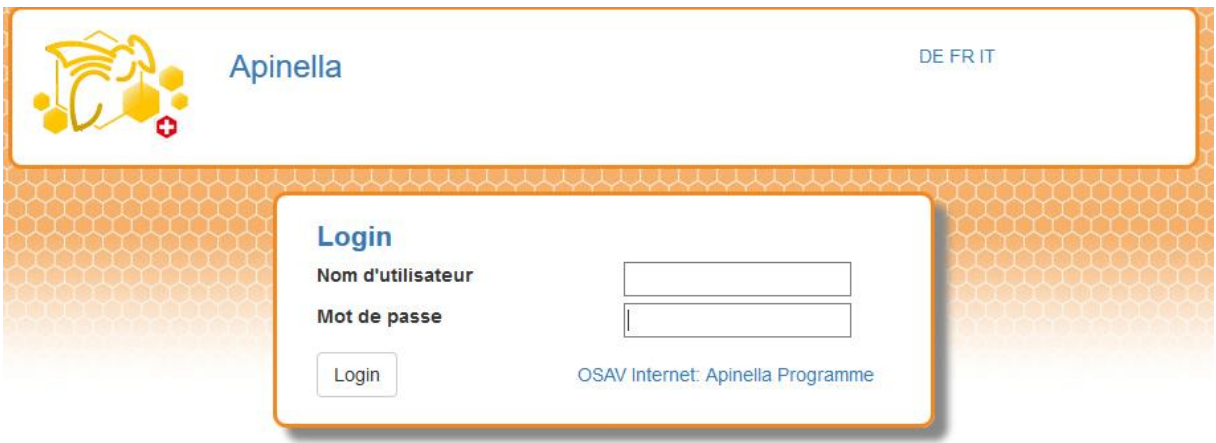

#### **2 <sup>e</sup> étape: saisie des données**

Pour l'identification du rucher sentinelle, saisissez son numéro de référence et les coordonnées E et N du rucher.

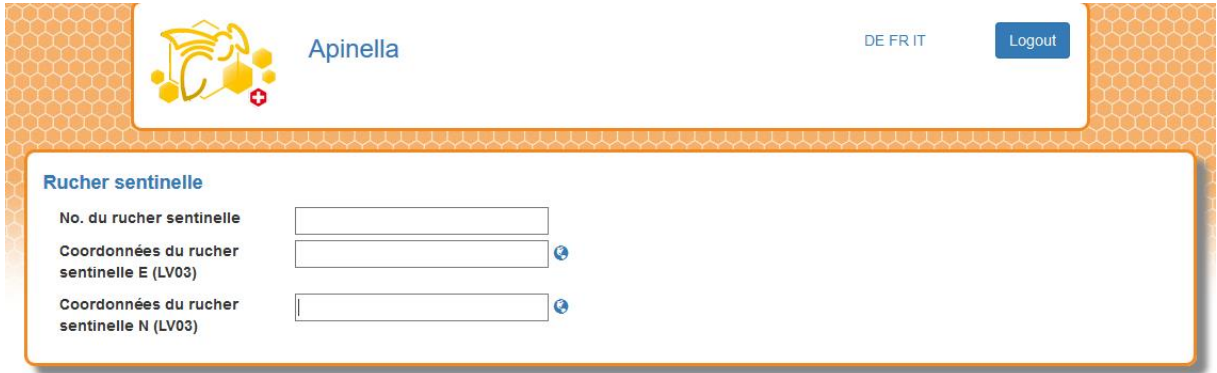

Si les coordonnées du rucher sentinelle ne sont pas connues, sa position peut être recherchée dans le site web map.geo.admin.ch, sur le globe figurant à droite du champ de saisie, et relié aux coordonnées.

Pour trouver un rucher sur la carte map.geo.ch, il suffit d'un double clic ou de faire tourner la molette de la souris pour agrandir la carte. Une fois la position du rucher sentinelle visible, la sélectionner à l'aide du curseur puis en afficher les coordonnées par un clic droit de la souris. Une alternative à la recherche de la position consiste à saisir l'adresse exacte dans le champ de recherche correspondant. La fenêtre apparaît ensuite – voir l'illustration suivante – en cliquant avec le bouton droit de la souris sur la position du rucher.

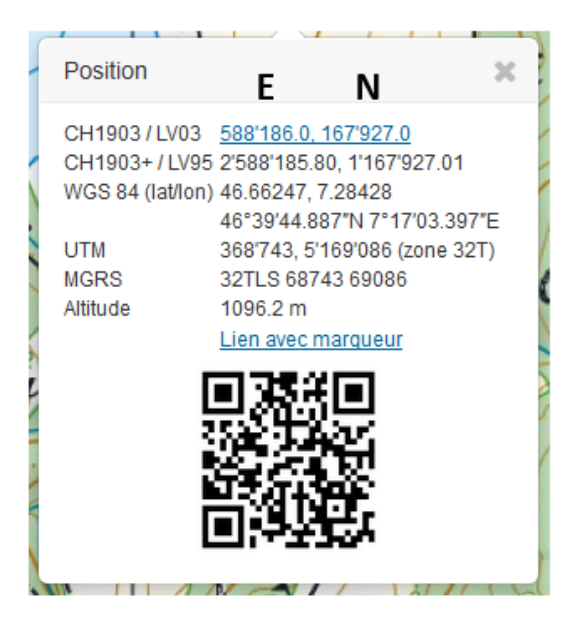

Sur le formulaire Apinella, les **coordonnées géographiques en format «CH1903 / LV03»** sont utilisées. Le chiffre de gauche indique la coordonnée E et celui de droite la coordonnée N. Veiller à saisir dans le formulaire les coordonnées à six chiffres sans décimale. Pour la transmission des données, les coordonnées peuvent être notées puis saisies manuellement ou marquées à l'aide de la souris, copiées et introduites dans le formulaire. Le trait, le point et les chiffre après le point doivent être enlevés de façon à ce que les coordonnées apparaissent avec six chiffres unique-

ment.

### **Annonce des résultats de contrôle (Notification Apinella):**

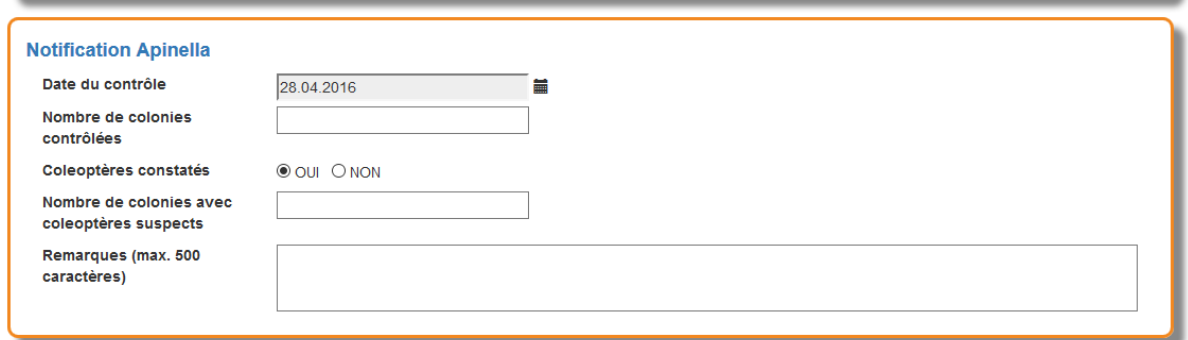

La date de contrôle à inscrire est le jour du retrait du diagnostic de type Schäfer. Il est possible de choisir la date de contrôle en cliquant sur le champ ou le symbole de calendrier.

Le nombre de colonies contrôlées correspond à celui des colonies pour lesquelles le diagnostic de type Schäfer a été placé. Il faut saisir un chiffre.

Le résultat du contrôle: colonies avec coléoptères suspects trouvés Oui – Non sera saisi au moyen d'un «poussoir». Si des coléoptères suspects ont été décelés, il faut indiquer dans combien de colonies cela a été le cas.

Les constatations particulières peuvent être signalées dans le champ *Remarques* qui peut comporter 500 caractères.

Si des coléoptères suspects ont été décelés, une notification doit être transmise immédiatement aux autorités vétérinaires compétentes.

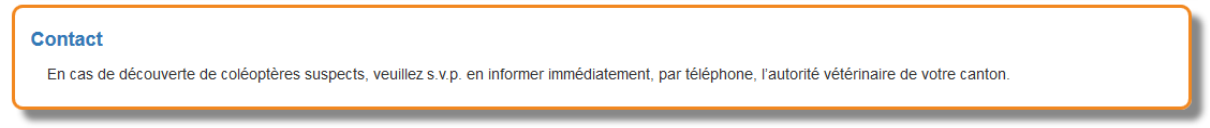

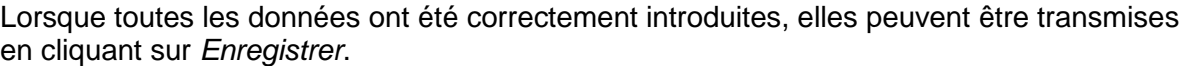

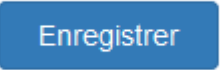

La confirmation que les données ont bien été sauvegardées apparaît alors à l'écran.

Les données ont été sauvegardées.

#### **Liste des résultats de contrôle annoncés**

Les annonces déjà transmises sont visibles si vous cliquez sur le champ *Afficher notifications*.

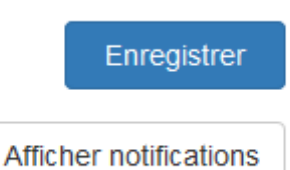

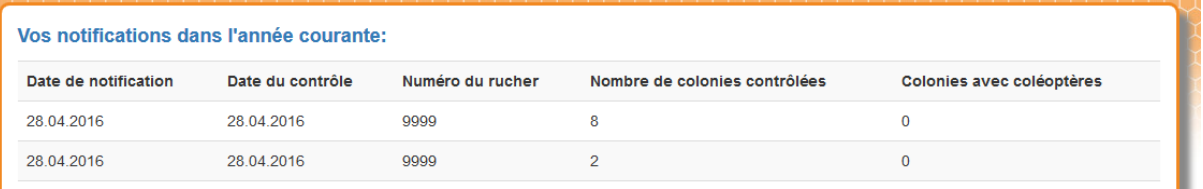

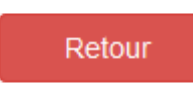

Cette liste peut être imprimée : cliquez dans la liste sur le bouton droit de la souris et sélectionnez «Imprimer». En choisissant «Retour» à la fin de la liste, vous revenez à la page de notification.

Berne, février 2020